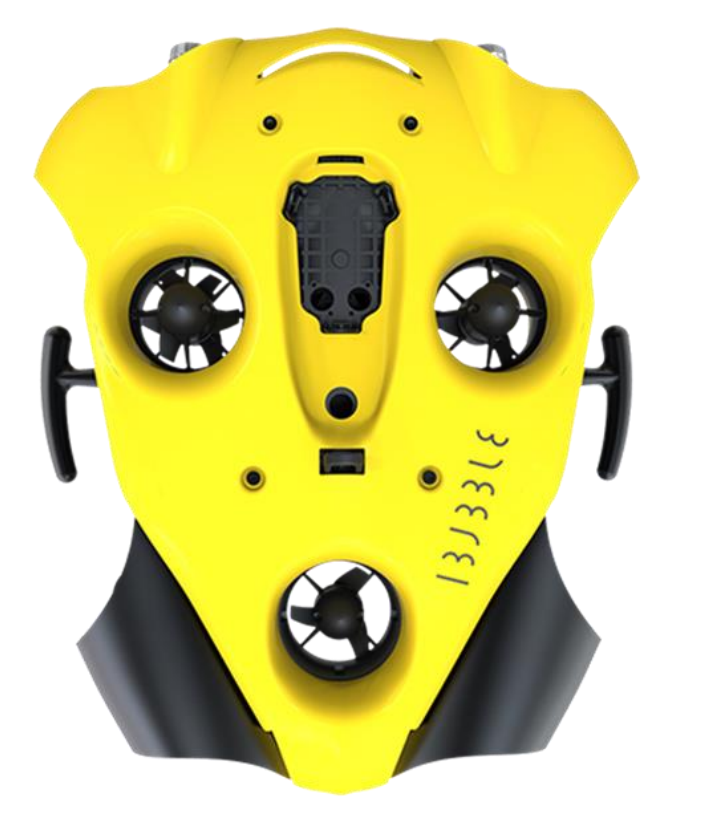

# $33315$ by  $\circledS$  notilo plus

# GUIDE RAPIDE

janvier 22

# **Table des Matières**

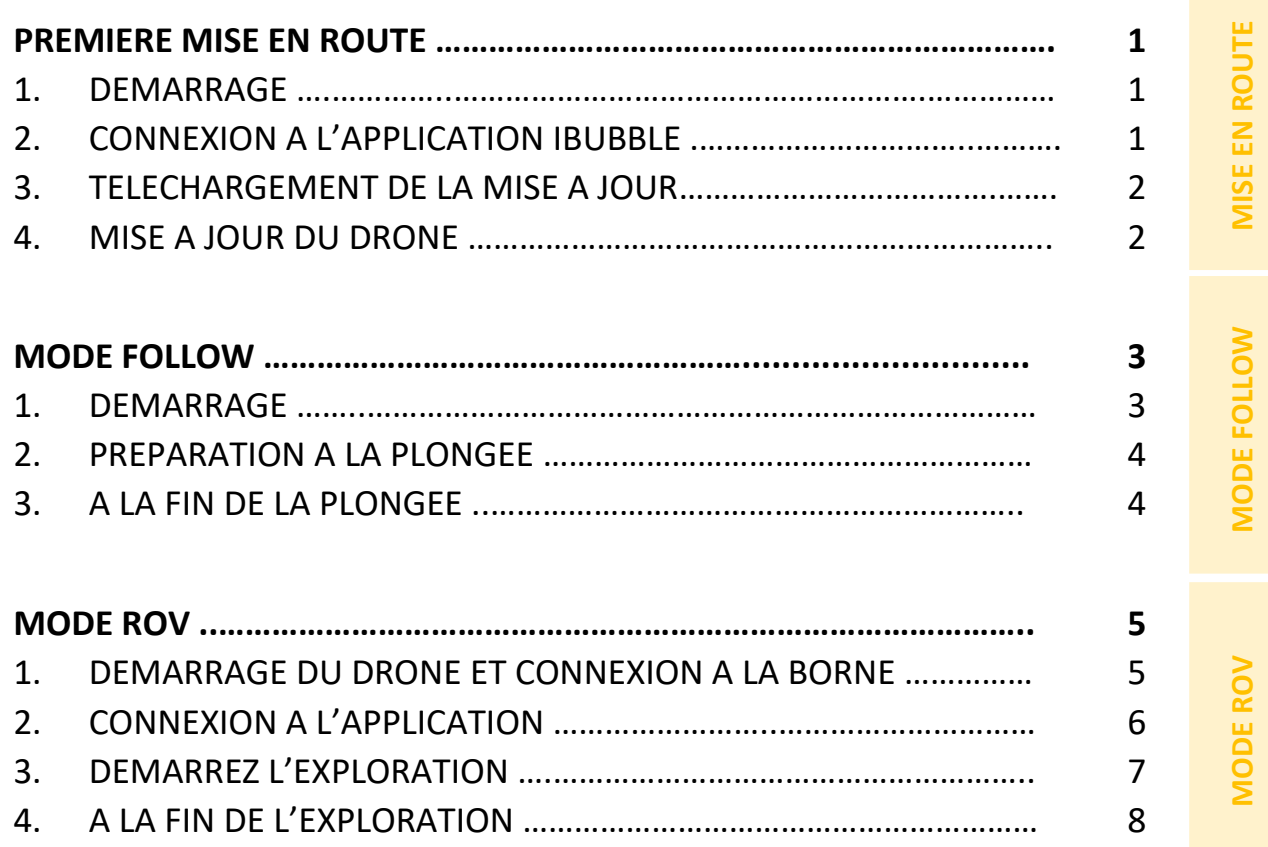

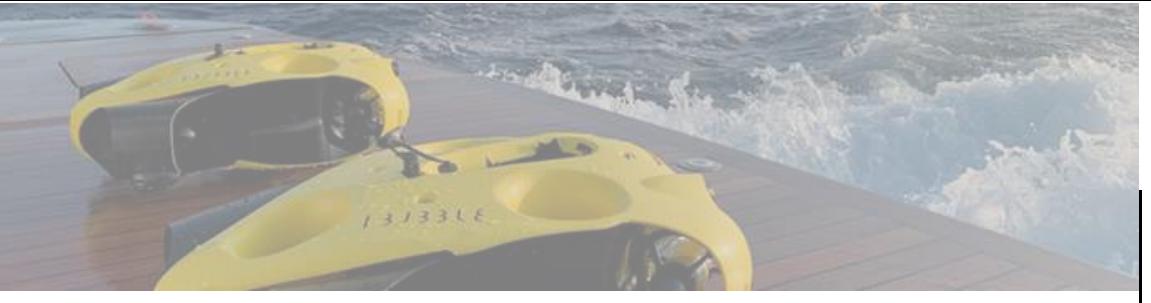

# **PREMIERE MISE EN ROUTE**

Pour le premier démarrage, iBubble nécessite d'être mis à jour. **Merci de suivre les 4 étapes suivantes.**

# **1.** DEMARRAGE

Equipment requis : le drone avec sa télécommande et sa batterie. Votre smartphone ou tablette JXD

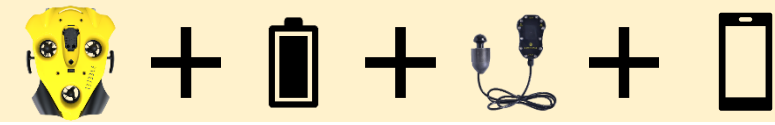

*Pensez à charger à 100% l'ensemble des équipements : batterie + télécommande + téléphone*

# 1. Placez la batterie dans le drone

- **Dévissez la cloche batterie** sous le drone
- **Vérifiez que l'arrêt d'urgence est correctement positionné**
- **Positionnez la batterie** dans le compartiment
- **I** Un signal sonore vous confirme que la batterie est en place
	- **Revissez complètement la cloche batterie** jusqu'au contact.

# 2. Allumez le drone

 $(\rightarrow)$ 

- **Allumez la télécommande** du drone en pressant quelques secondes le bouton "Select".
- **Quand le logo « Notilo Plus » apparaît appuyer simultanément sur les deux boutons latéraux pour accéder au menu « bootloader »**

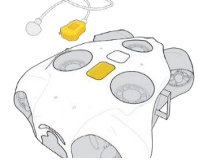

# $13J33L$

# 5 notilo plus

• **Posez la télécommande sur le drone.** Laissez-la à son emplacement jusqu'à la fin du processus de mise à jour.

Le drone s'allume et teste tous ses composants (activation des lumières,  $\bullet$ moteurs et bip sonores).

# **2.** CONNEXION A L'APPLICATION IBUBBLE

- 1. Téléchargez l'application iBubble Disponible sur l'App Store et le Google Play Store
- 2. Ouvrez l'application iBubble
- 3. Enregistrez votre iBubble sur l'application Votre téléphone doit être connecté à internet
	- **Scannez le QR Code** sur la boîte ou

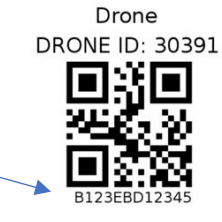

FOLLOW MODE FOLLOW MODE

• Entrez manuellement le numéro de série

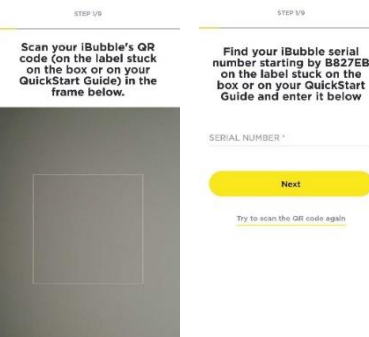

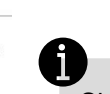

Si vous ne trouvez pas votre QR Code, vous trouverez le numéro de série dans le nom du WiFi émit par le drone.

iBubble-**B827EBXXXXXX** 

GR Code not found or not working

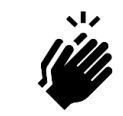

Le drone est enregistré quand l'écran indique "Votre drone est maintenant enregistré".

Vous pouvez entrer vos informations et accepter les termes.

janvier 22 [support@notiloplus.com](mailto:support@notiloplus.com) www.support.ibubble.camera

# $13J33L$

FOLLOW MODE

ROV MODE FOLLOW MOD

**ROV MODE** 

# **3.** TELECHARGEZ LA MISE A JOUR

### 1. La dernière version logicielle va se télécharger.

L'application vous demande ensuite d'allumer le drone.

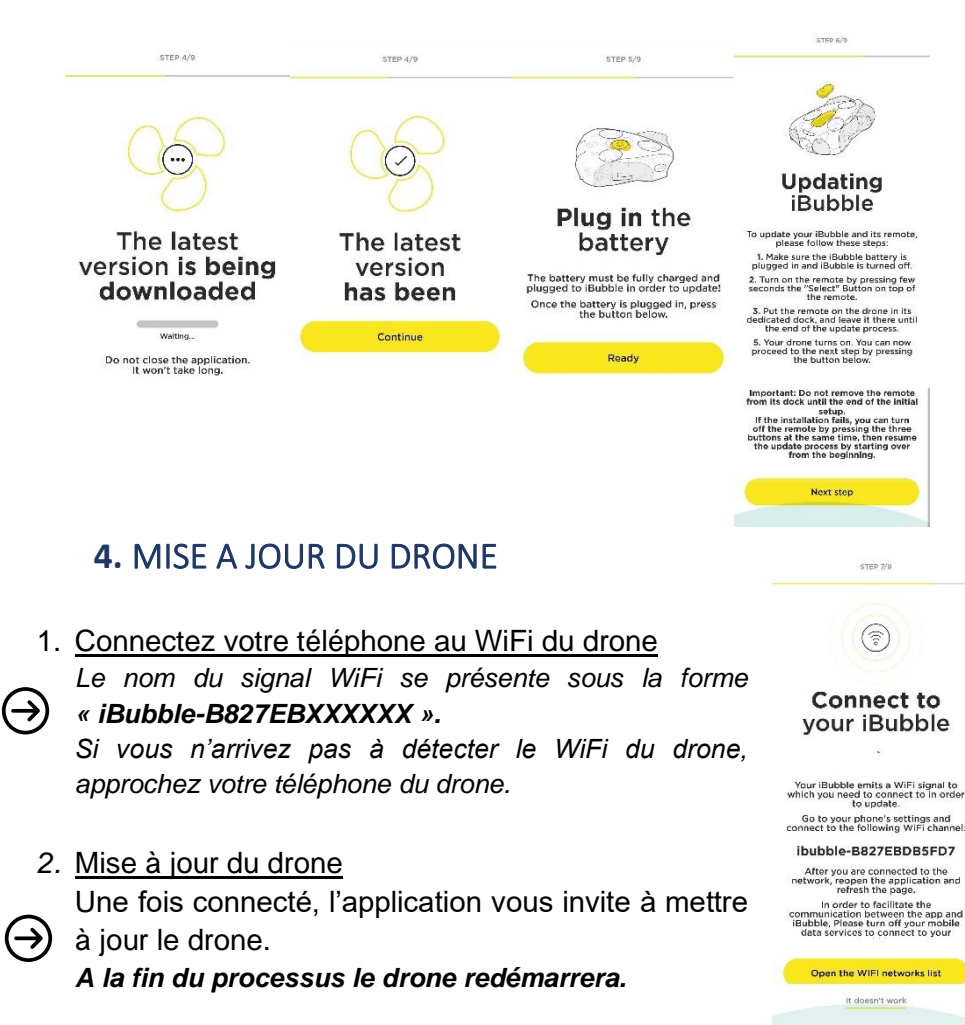

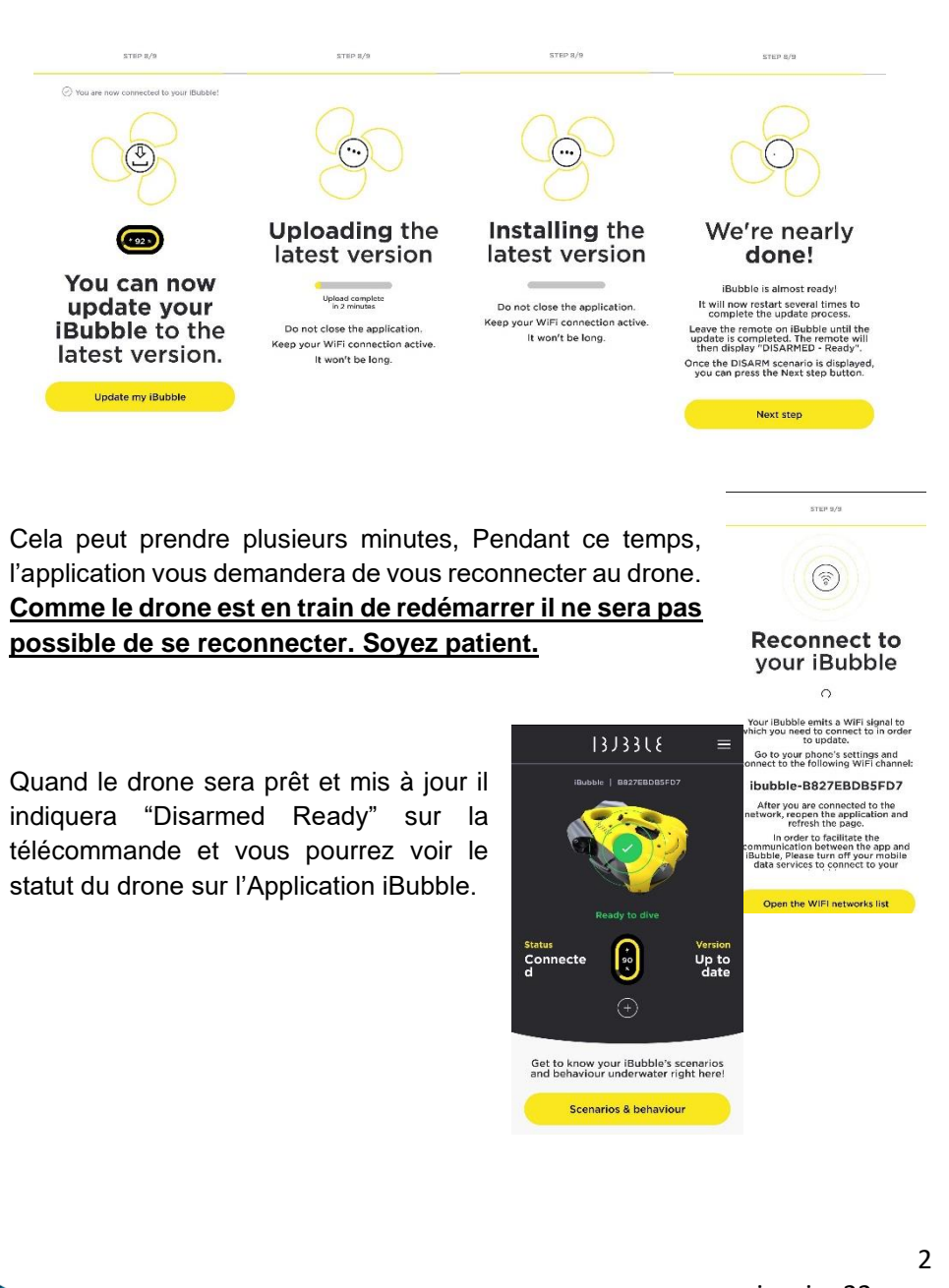

![](_page_3_Figure_8.jpeg)

![](_page_4_Picture_0.jpeg)

# **MODE FOLLOW**

*Le drone suit le plongeur de façon autonome*

### **Pour plonger avec iBubble merci de suivre les 3 étapes suivantes.**

Equipment Requis : Le drone avec sa batterie et sa télécommande

![](_page_4_Figure_5.jpeg)

![](_page_4_Picture_6.jpeg)

# *Pensez à charger à 100% la batterie et la télécommande*

*.* 

- Le plongeur doit entrer dans l'eau avant ou en même temps que le drone.
- Ne pas jeter le drone à l'eau.
- Ne pas activer / armer le drone avant sa mise à l'eau.
- A l'activation le drone émet un signal sonore et plonge à une profondeur de 50cm à 1m. Conservez un périmètre de sécurité.
- Ne pas immerger le drone dans un environnement peu profond (moins de 1m).
- L'évitement d'obstacle est désactivé entre 0 et 2m de profondeur.
- **Le drone doit obligatoirement être désactivé / désarmé avant d'être manipulé (mise à l'eau ou sortie d'eau).**
- **En cas de situation d'urgence ou de détresse désarmez immédiatement le drone.**

 $13J33L$ 

# 1. DEMARRAGE

- 1. Placez la batterie dans le drone
	- **Dévissez la cloche batterie** sous le drone
	- **Positionnez la batterie** dans le compartiment
	- Un signal sonore vous confirme que la batterie est en place.
	- **Revissez complètement la cloche batterie** jusqu'au contact.

### 2. Allumez le drone

- **Allumez la télécommande** du drone en pressant quelques secondes le bouton "Select".
- **Posez la télécommande sur le drone.** Laissez-la à son emplacement jusqu'à la fin du processus de mise à jour. **Attention**<br>
• Le plongeur doit entrer dans l'eau avant ou en même temps que le<br>
• Ne pas jeter le drone à l'eau.<br>
• Ne pas setter / armer le drone avant sa mise à l'eau.<br>
• A l'activation des lumières, moteurs et bip son

![](_page_4_Picture_28.jpeg)

Le drone s'allume et teste tous ses composants (activation des lumières, moteurs et bip sonores).

![](_page_4_Picture_30.jpeg)

A la fin du processus, le drone indique « *Disarmed Ready* » sur sa télécommande et la LED verte à l'avant du drone est fixe.

**START UP** START UP

# 2. PREPARATION A LA PLONGEE

- 1. Placez la télécommande sur le plongeur
	- La télécommande dans la main.
	- L'émetteur à l'arrière de la tête.

*L'émetteur doit pouvoir flotter à environ 20cm au-dessus de la tête du plongeur, le drone le détectera plus facilement une fois dans l'eau.*

### 2. Mise à l'eau

- D'abord le Plongeur
- Puis le drone
- Le plongeur peut ensuite activer le scénario de son choix avec le menu « Scen. » de la télécommande.

# **Attention**

• A l'activation du scénario, le drone émet un signal sonore et plonge à une profondeur de 50cm à 1m. **Conservez un périmètre de sécurité.**

# 3. A LA FIN DE LA PLONGEE

1. Remontez le drone à la surface

 $13J33l$ 

- **Désarmez le drone** en choisissant le **scénario « Disarmed »** ou en appuyant simultanément sur les deux boutons extérieurs de la télécommande
- Remontez le drone sur le bateau
- **Le plongeur remonte après le drone**

### 2. Eteignez le drone

- **Eteignez la télécommande du drone.**
	- En pressant longuement le bouton « Selec » pour accéder au menu d'extinction
	- En appuyant simultanément sur les 3 boutons
- **Posez la télécommande sur le drone.** Après quelques secondes le drone flashe ses lampes
- **Retirez la télécommande du drone.** Autrement le drone redémarre

![](_page_5_Picture_25.jpeg)

Le drone s'éteint, la LED verte à l'avant du drone s'éteint également.

# 3. Rincez le drone à l'eau claire.

A l'aide d'un jet d'eau ou en l'immergeant dans un bac d'eau.

4. Enlevez la batterie.

Remettez-la à charger pour la prochaine exploration*.*

5. Laissez sécher le drone avant de le ranger.

![](_page_5_Picture_33.jpeg)

![](_page_5_Picture_35.jpeg)

![](_page_6_Picture_0.jpeg)

# **ROV MODE**

*Vous contrôlez le drone depuis la surface*

**Pour controller le drone en Mode ROV, merci de suivre les 4 étapes suivantes.**

Equipement Requis : le drone avec sa télécommande et sa batterie, la borne WiFi cablée Explorer et votre téléphone

![](_page_6_Figure_5.jpeg)

*Pensez à charger à 100% l'ensemble des équipements : batterie + télécommande + borne WiFi câblée Explorer + le téléphone*

# **Attention**

- Ne pas jeter le drone à l'eau.
- Ne pas activer / armer le drone avant sa mise à l'eau.
- A l'activation le drone émet un signal sonore et plonge à une profondeur de 50cm à 1m.
- Ne pas immerger le drone dans un environnement peu profond (moins de 1m).
- En Mode ROV l'évitement d'obstacle est désactivé, vous êtes totalement maître des mouvements de votre drone.
- **Le drone doit obligatoirement être désactivé / désarmé avant d'être manipulé (mise à l'eau ou sortie d'eau).**
- **En cas de situation d'urgence ou de détresse désarmez immédiatement le drone.**

# $13J33L$

# (S) notilo plus

# **1.** DEMARRAGE DU DRONE ET CONNEXION A LA BORNE

- 1. Placez la batterie dans le drone
	- **Dévissez la cloche batterie** sous le drone
	- **Positionnez la batterie** dans le compartiment Un signal sonore vous confirme que la batterie est en place
	- **Revissez complètement la cloche batterie** jusqu'au contact.
- 2. Connectez le câble de la borne WiFi câblée Explorer au drone
	- **Dévissez les bouchons noirs** sur le drone et au bout du câble de la borne WiFi cablée Explorer
	- **Fixez le câble de la borne WiFi cablée Explorer sur le connecteur du drone** en respectant le guidage.
	- **Vissez la bague à la main.** Il n'y a pas besoin de forcer. Si la bague ne tourne pas vérifiez que le câble est correctement positionné. **N'utilisez pas d'outils pour visser la bague.**

![](_page_6_Picture_26.jpeg)

- *Revissez les deux bouchons noirs ensemble pour ne pas les laisser pendre*.
- **Sécurisez le câble sur le drone** avec le mousqueton.
- 3. Allumez la borne WiFi câblée Explorer
	- **Pressez une fois le bouton ON** et patientez quelques secondes.
	- La LED de la borne WiFi câblée Explorer flashe une fois en

▶ blanc puis clignote rapidement en bleu. START UP

janvier 22 [support@notiloplus.com](mailto:support@notiloplus.com) www.support.ibubble.camera

![](_page_6_Picture_36.jpeg)

# $13J33L$

# 5 notilo plus

# 4. Allumez le drone

- **Allumez la télécommande** du drone en pressant quelques secondes le bouton "Select".
- **Posez la télécommande sur le drone.** Laissez-la à son emplacement jusqu'à la fin du processus de mise à jour.

![](_page_7_Picture_5.jpeg)

Le drone s'allume et teste tous ses composants (activation des lumières, moteurs et bip sonores).

![](_page_7_Picture_7.jpeg)

La borne WiFi câblée Explorer et le drone sont bien connectés quand la LED bleue de la borne WiFi câblée Explorer clignote lentement.

# 2. CONNEXION A L'APPLICATION IBUBBLE

1. Connectez l'application iBubble en WiFi avec le drone *Le nom du signal WiFi se présente sous la forme « iBubble-B827EBXXXXXX ».*   $(\rightarrow)$ 

*Si vous n'arrivez pas à détecter le WiFi du drone, approchez votre téléphone du drone.* 

*Une fois connecté, l'application affiche l'état du drone.* 

### 2. Démarrez le mode Explorer

- **Accédez au menu de l'application** en sélectionnant les trois lignes horizontales
- En bas du menu choisissez **"***Explorer Mode***"**

![](_page_7_Picture_16.jpeg)

![](_page_7_Picture_17.jpeg)

- 3. L'Application vous invite à vous connecter à la borne WiFi câblée
	- Si une bannière rouge apparaît, **vérifiez votre connexion WiFi,** vous devez être **connectez en WiFi avec le drone.**

![](_page_7_Picture_20.jpeg)

- L'Application affiche le nom de la borne et le mot de passe
- **Copiez le mot de passe**

![](_page_7_Picture_23.jpeg)

![](_page_7_Picture_29.jpeg)

• Accédez aux paramètres WiFi de votre téléphone pour vous connecter à la

*Le signal WiFi de la borne est sous le format "iBubble-beacon-XXXXXX" ou* 

Revenez sur l'Application iBubble, vous pouvez maintenant **voir le retour** 

Your trusted

**borne WiFi cablée Explorer**

Armer le drone avant l'exploration

• **Collez le mot de passe** lorsque ce sera demandé.

**La LED bleue de la Borne ne clignote plus et est constante.** 

Nubsea

*"notilo-beacon-XXXXXX"*

**vidéo du drone.**

 $\bullet$ 

 $\rightarrow$ 

stz.

START UP

**ROV MODE**

5 notilo plus

# 3. DEMARREZ L'EXPLORATION

 $13J33L$ 

Retirez la télécommande du drone, vous n'en aurez pas besoin durant l'exploration.

1. Sécurisez au sol la borne WiFi cablée Explorer Pour éviter qu'elle ne soit emportée par le drone

# 2. Mettez le drone à l'eau

• **Le mousqueton est correctement attaché au drone.**

• **Le drone est désarmé avant d'être manipulé.**

# 3. Armez/Activez le drone

• Avec le symbole d'hélice sur l'écran

# 4. Démarrez l'Exploration

• Utilisez les joysticks et commandes de contrôle sur l'écran du téléphone.

![](_page_8_Picture_14.jpeg)

![](_page_8_Picture_16.jpeg)

![](_page_8_Picture_17.jpeg)

![](_page_8_Picture_18.jpeg)

![](_page_8_Picture_19.jpeg)

# $13J33L$

5 notilo plus

# 4. A LA FIN DE L'EXPLORATION

- 1. Remontez le drone à la surface
	- **Désarmez le drone** via l'Application (symbole d'hélices sur l'écran)
	- **Tirez sur la partie du câble attachée au drone par le mousqueton pour remonter le drone à la surface.**

# 2. Déconnectez le drone et la borne WiFi câblée Explorer.

- **Séchez les connecteurs**
- **Dévissez la bague à la main.** Il n'y a pas besoin de forcer. Si la bague ne tourne pas vérifiez que le câble est correctement positionné. N'utilisez pas d'outils pour dévisser la bague
- Décrochez le mousqueton
- Séchez l'intérieur des connecteurs et revissez les bouchons noirs sur les connecteurs.
- 3. Eteignez la borne WiFi câblée Explorer
	- **Pressez longuement le bouton ON** et patientez quelques secondes.

La LED de la borne WiFi câblée Explorer devient orange puis rouge et s'éteint.

- 4. Eteignez le drone iBubble
	- **Eteignez la télécommande du drone.**
		- En pressant longuement le bouton « Selec » pour accéder au menu d'extinction
		- En appuyant simultanément sur les 3 boutons
	- **Posez la télécommande sur le drone.**
- Après quelques secondes le drone flashe ses lampes
	- **Retirez la télécommande du drone.**

Le drone s'éteint, la LED verte à l'avant du drone s'éteint également.

janvier 22 [support@notiloplus.com](mailto:support@notiloplus.com) www.support.ibubble.camera

![](_page_9_Picture_27.jpeg)

- 5. Rincez le drone à l'eau claire. *A l'aide d'un jet d'eau ou en l'immergeant dans un bac d'eau*
- 6. Enlevez la batterie. *Remettez-la à charger pour la prochaine exploration.*
- 7. Laissez sécher le drone avant de le ranger.

![](_page_10_Picture_0.jpeg)

# notilo plus

support@notiloplus.com www.support.ibubble.camera